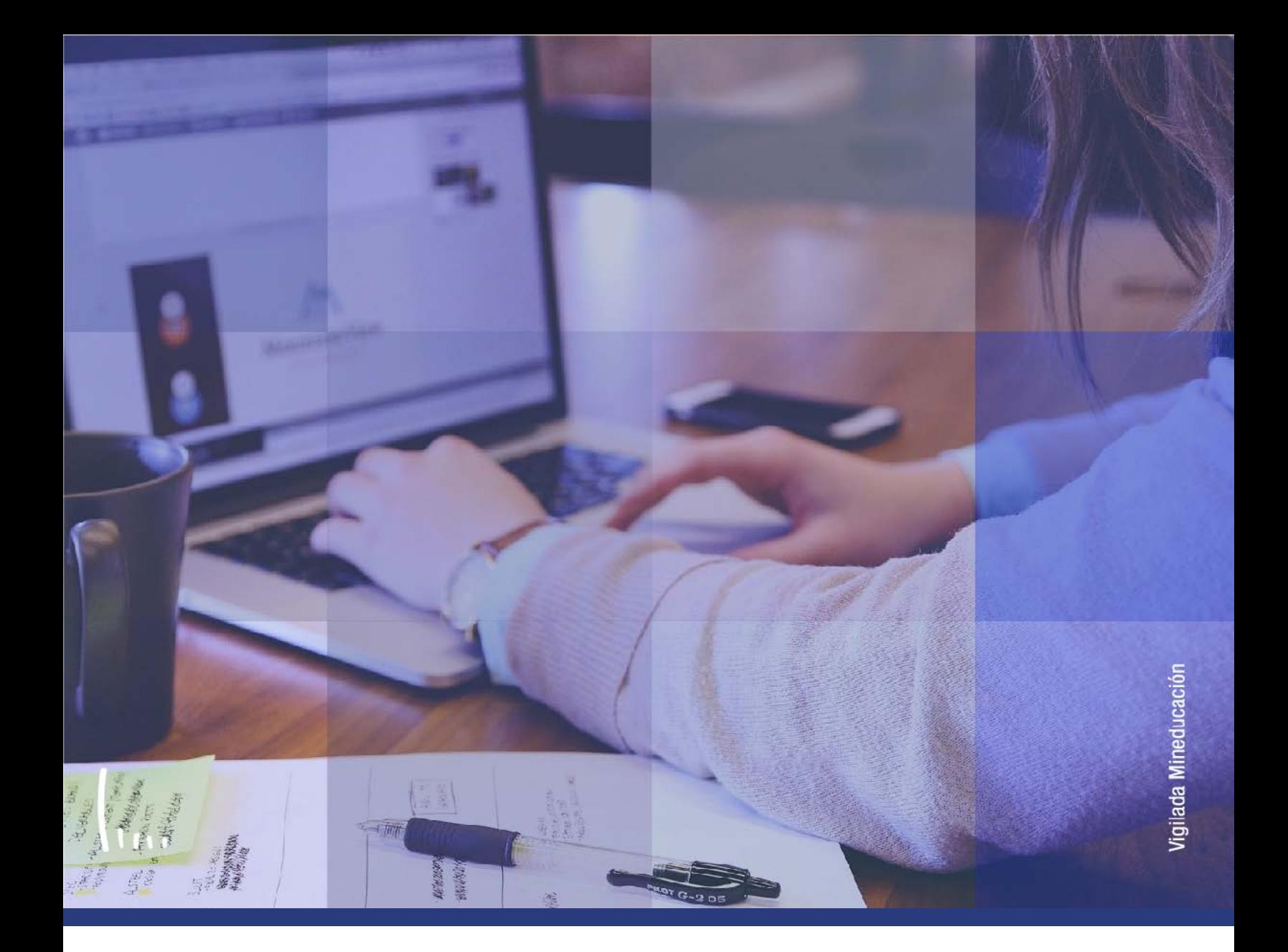

# **Instructivo Cancelación de facturas**

**Administrativos Epik**

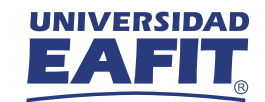

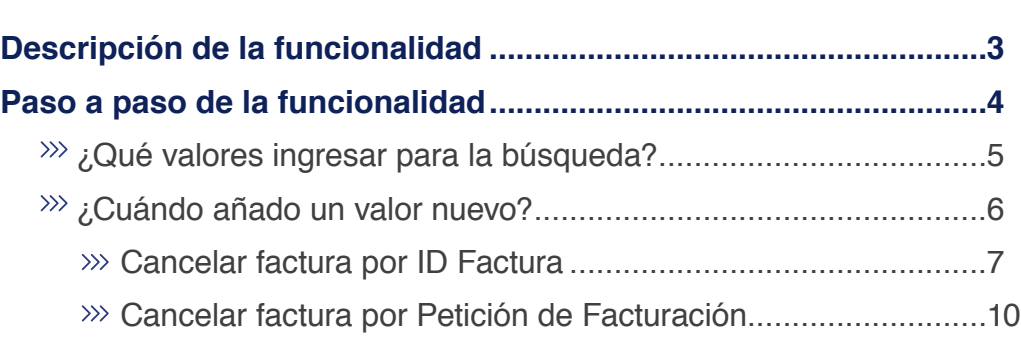

**CONTENIDO** 

 $\bullet$ 

<span id="page-2-0"></span>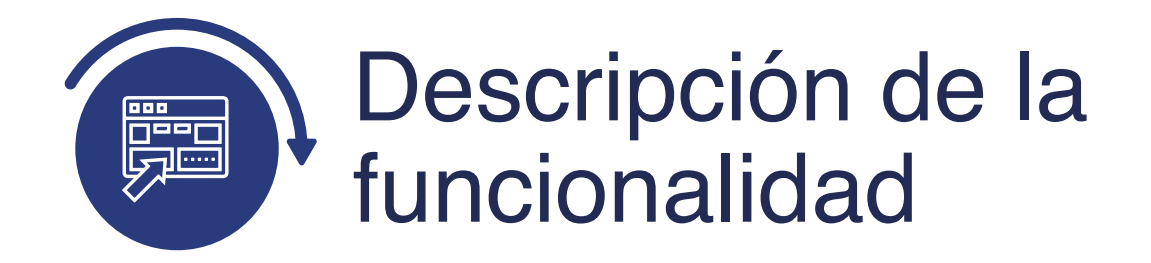

En esta funcionalidad permite cancelar(anular) las facturas generadas a los estudiantes o corporaciones(empresas) de forma individual por ID Factura o por Petición de Facturación. Esto se puede usar en los casos que se genere de forma errónea la factura por ingresar un valor menor o identificar un dato equivocado y se requiere su anulación.

<span id="page-3-0"></span>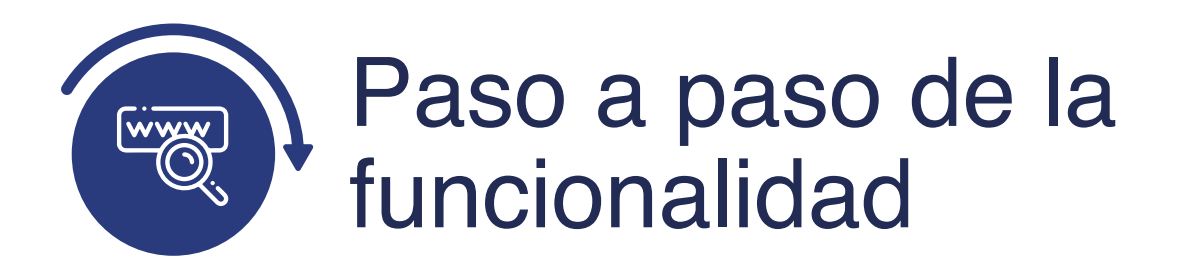

Ingresa al sistema Epik EAFIT con el usuario y contraseña de la Universidad, en el siguiente enlace: **https://www.eafit.edu.co/epik**. Luego, busca en la parte superior izquierda la siguiente ruta:

**Menú Principal** 

**Ruta: Finanzas del Alumnado**

**Facturación de Clientes**

**Cancelación de facturas**

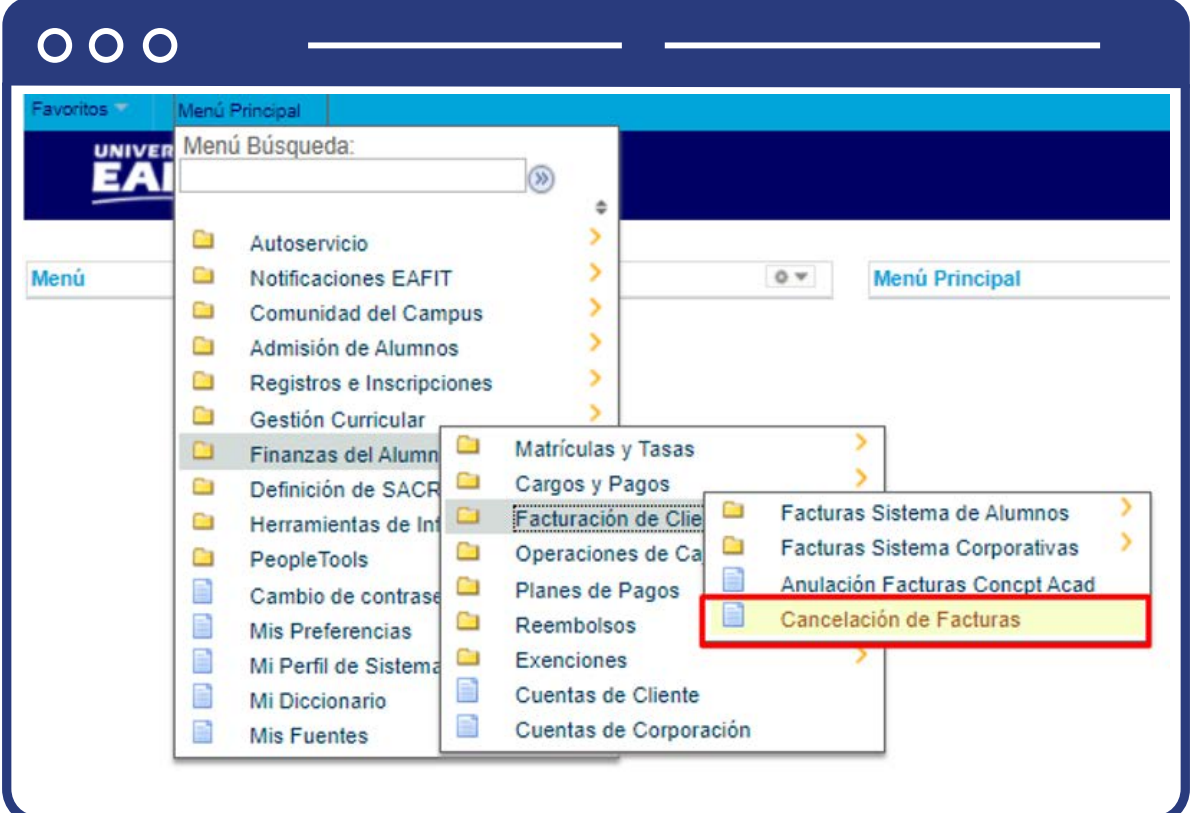

<span id="page-4-0"></span>Al ingresar a la ruta indicada se presenta la siguiente ventana:

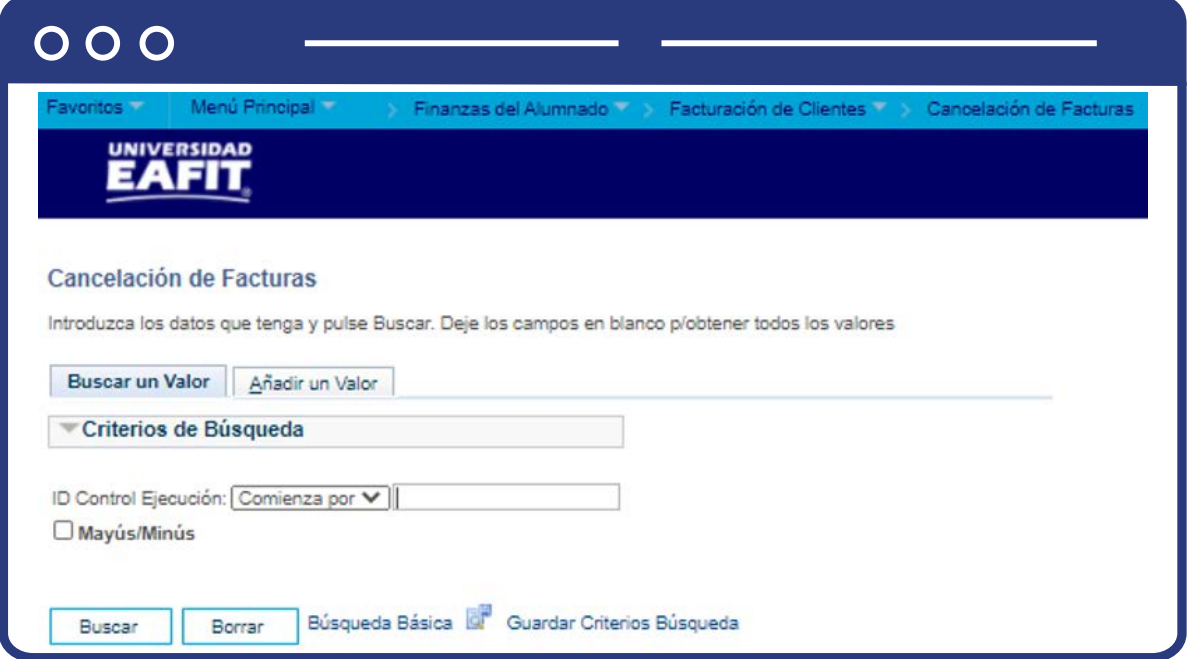

## ¿Qué valores ingresar para la búsqueda?

La ventana anterior permite **buscar y/o añadir un valor de ejecución**. Para realizar la búsqueda de un valor, se deben realizar los siguientes pasos:

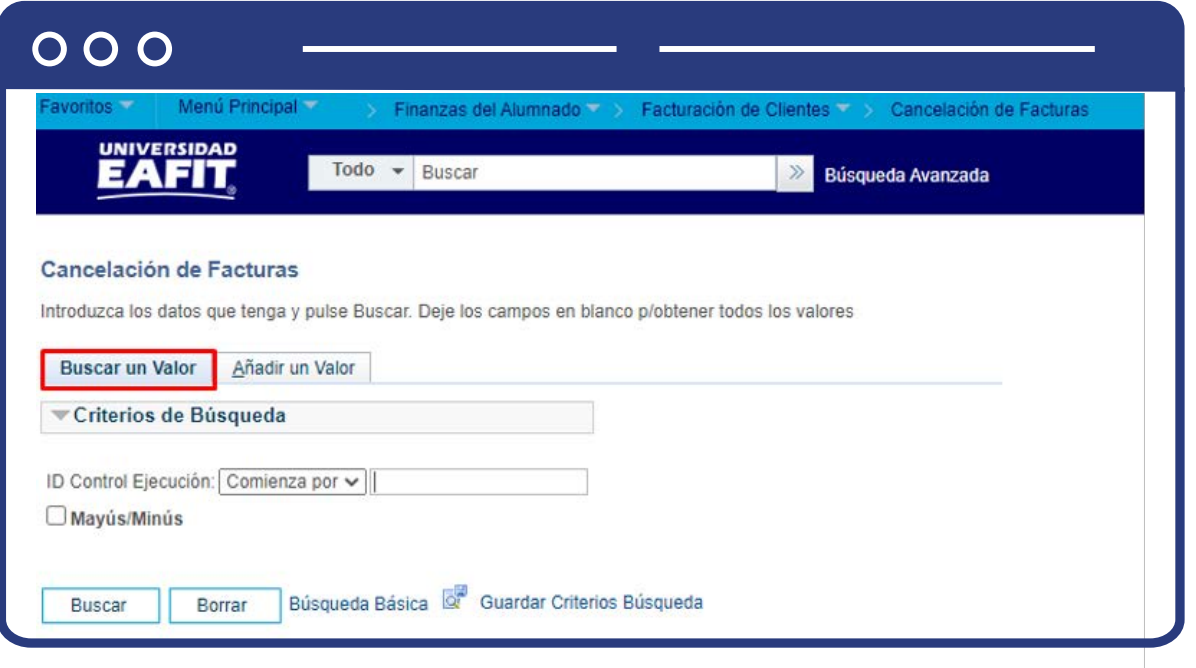

- <span id="page-5-0"></span>Diligencia el campo **"ID Control Ejecución"**, nombre que se le asigna a un proceso que se ejecuto con anterioridad.
- Darclic en el botón **"Buscar".**

### ¿Cuándo añado un valor nuevo?

Si luego de hacer la búsqueda, el sistema no arrojó ningun dato o no presenta el dato que necesito, se procede con el registro correspondiente.

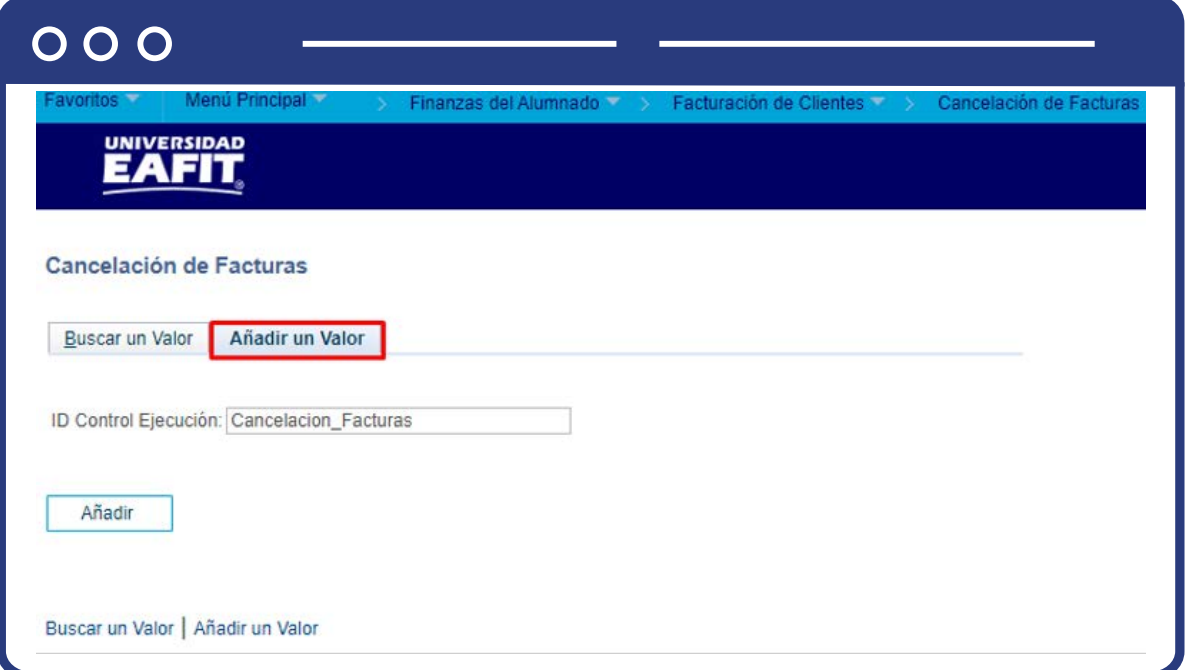

- Selecciona la pestaña **"Añadir un Valor".**
- Ingresa la cantidad de caracteres requeridos en el campo **"ID Control Ejecución"**, como identificador de la transacción que se realiza.
- Da clic en el botón **"Añadir".**

<span id="page-6-0"></span>**Nota:** el campo **"ID Control Ejecución"**, no puede contener caracteres especiales, espacios o puntuación.

Da clic en el botón **"Añadir".**

#### **Cancelar factura por ID Factura**

El sistema abre una página adicional donde se visualiza el campo **ID Control.**  Para continuar con la cancelación de la factura diligencia los siguientes campos:

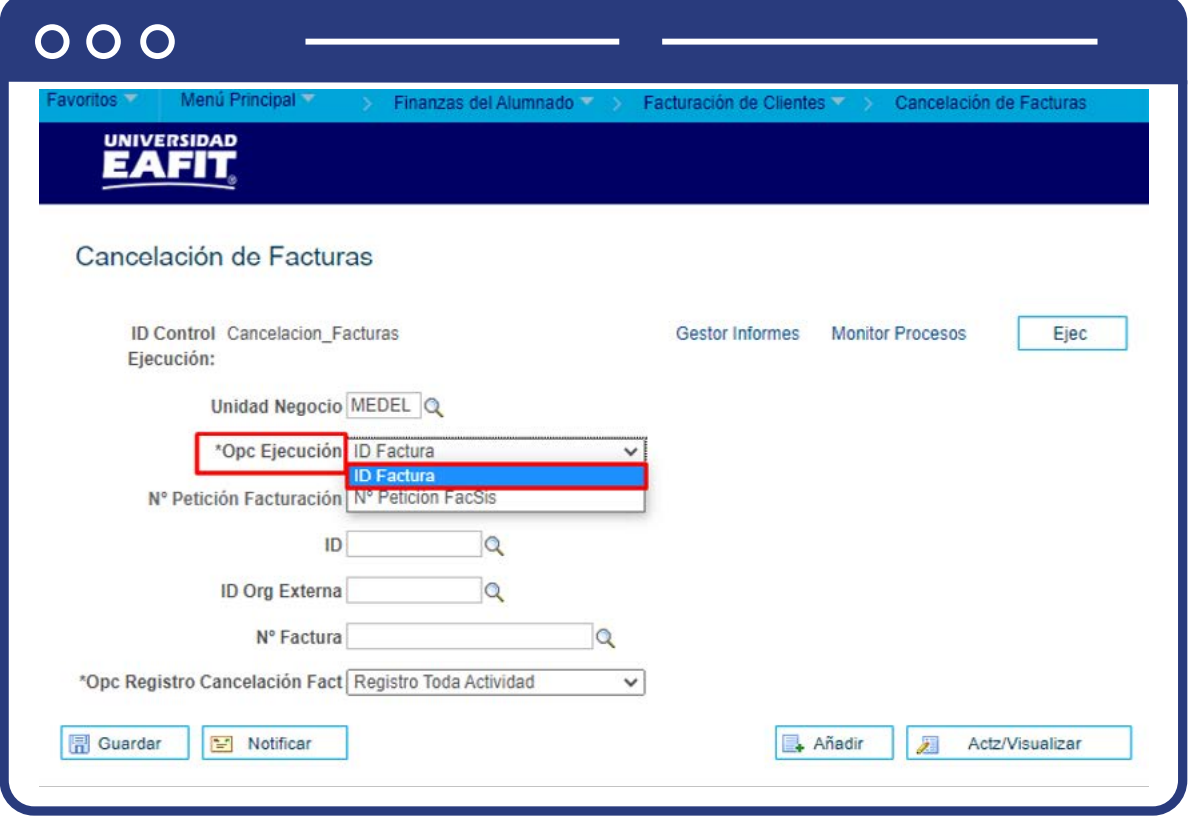

 $\bullet$  Diligencia o selecciona el icono  $\mathbb{Q}$  en el campo "Unidad Negocio", ME-DEL (Medellín), BOGOT(Bogotá), PEREI(Pereira) o LLGRA (Llanogrande) de acuerdo a donde pertenezca el estudiante o corporación.

Ingresa al campo **"Opc Ejecución"**, el sistema presenta una lista de valores donde seleccionamos la opción **"ID factura"**. Luego, el sistema habilita los campos **"ID Factura"**, se habilitan los campos **ID, ID Org Externa, N° Factura y Opc Registro Cancelación Fact.**

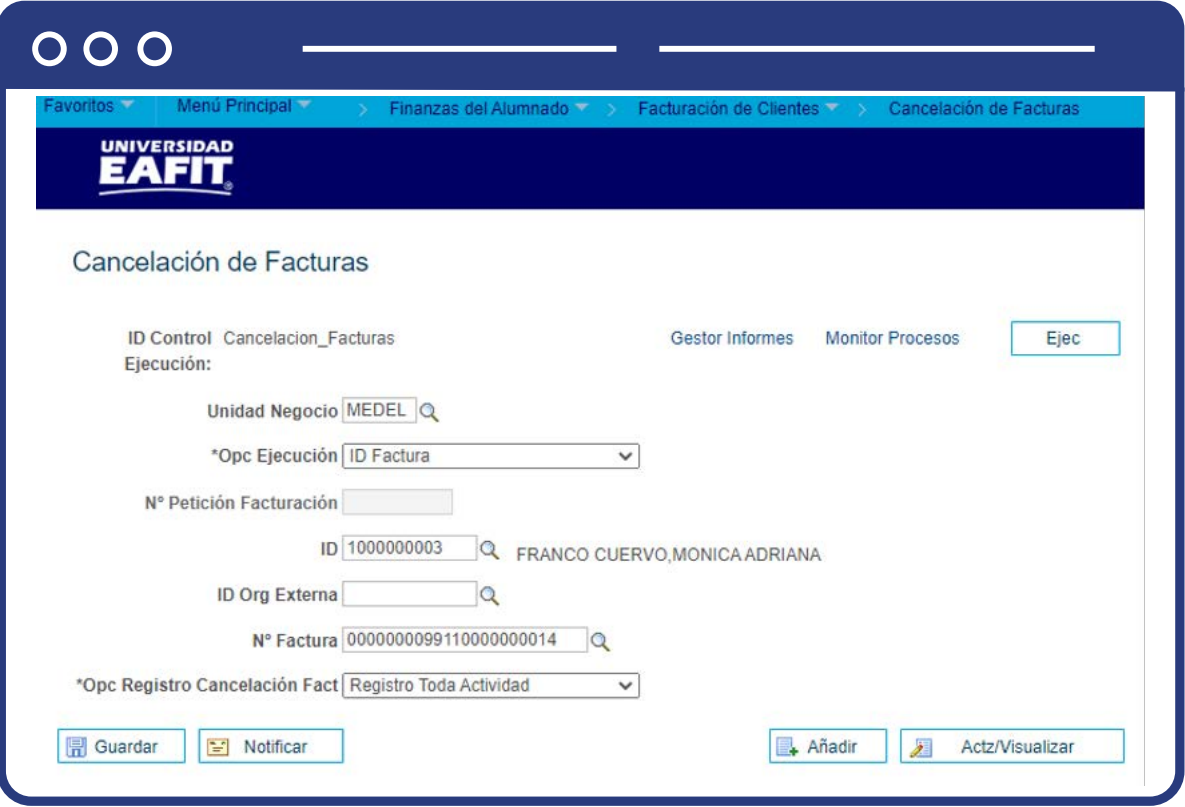

- Ingresa el **"ID"**, número de identificación único que genera Epik a los estudiantes.
- Ingresa **"ID Org Externa"**, número de identificación único que genera Epik a las empresas, este campo se utiliza si la cancelación de factura es para una empresa.
- Selecciona en el campo **"N° Factura"** en el icono , la factura que deseas cancelarle al estudiante o empresa.
- Selecciona en el campo **"Opc Registro Cancelación Fact"** , la opción **Registro Toda Actividad** cada vez que se desee cancelar una factura para un estudiante o empresa.
- Selecciona la opción **"Ejecutar".**

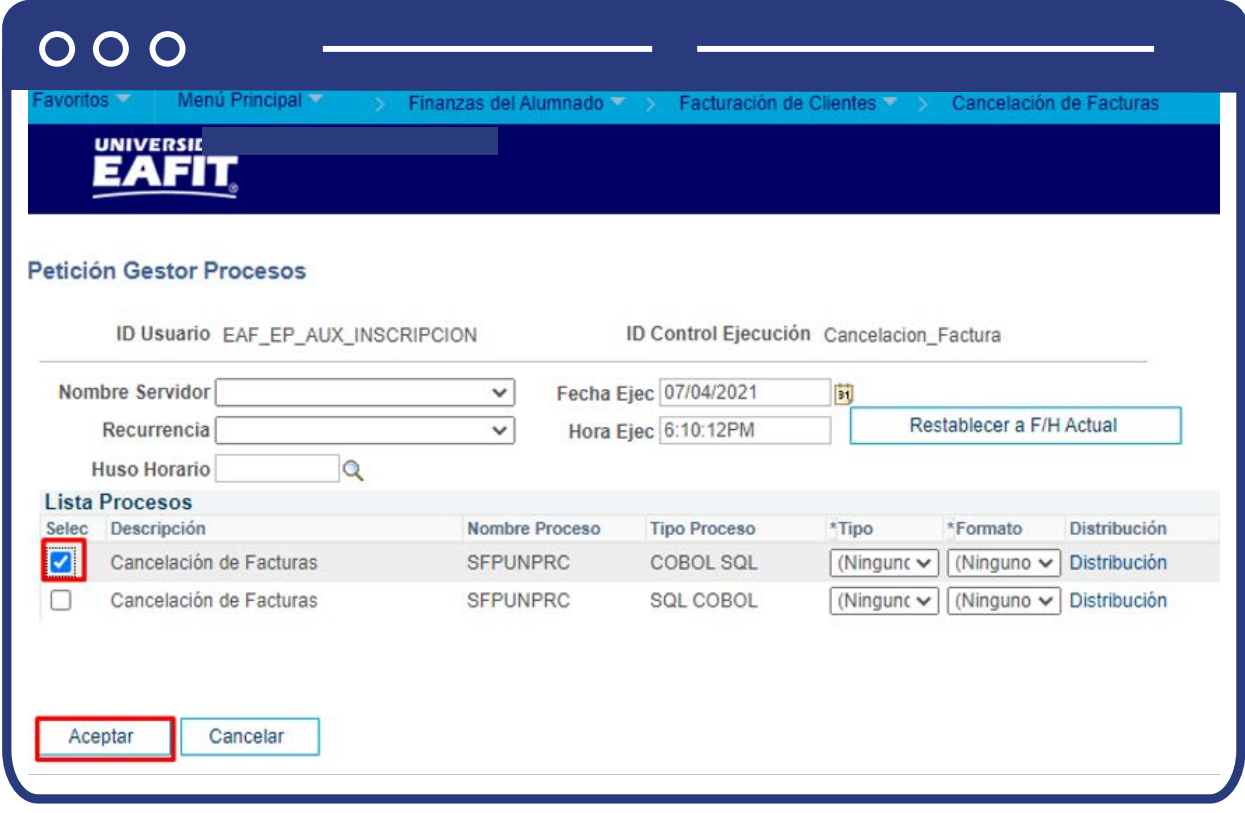

Se visualiza la pantalla de **"Petición Gestor Procesos".**

- Selecciona el proceso **SFPUNPRC** y da clic en el botón de aceptar.
- Ingresa a la opción **Monitor Procesos** para visualizar el estado de ejecución de la solicitud, el campo **"Estado Ejec"** debe estar en estado Correcta y el campo **"Estado Distribución"** en estado **Enviado.**

<span id="page-9-0"></span>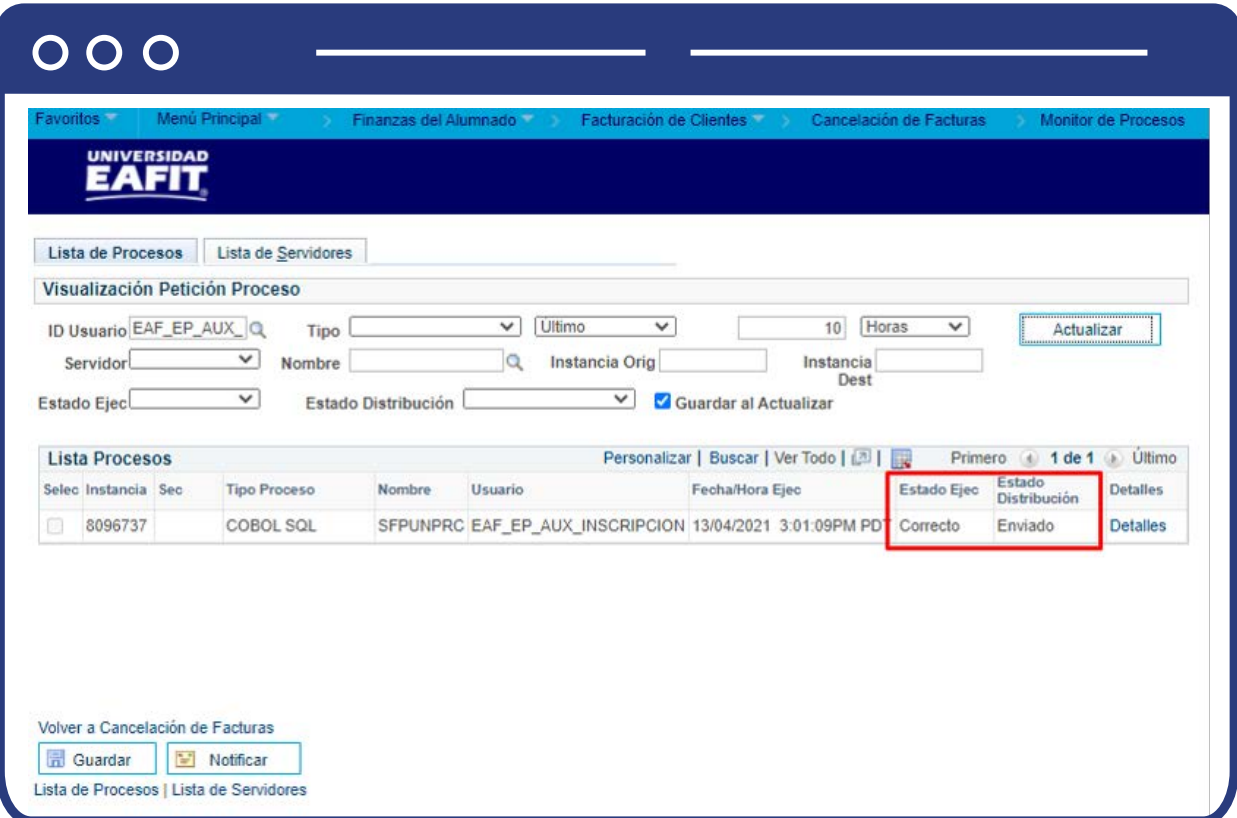

#### **Cancelar factura por Petición de Facturación**

El sistema abre una página adicional donde se visualiza el campo ID Control. Para continuar con la cancelación de la factura debes diligenciar los siguientes campos:

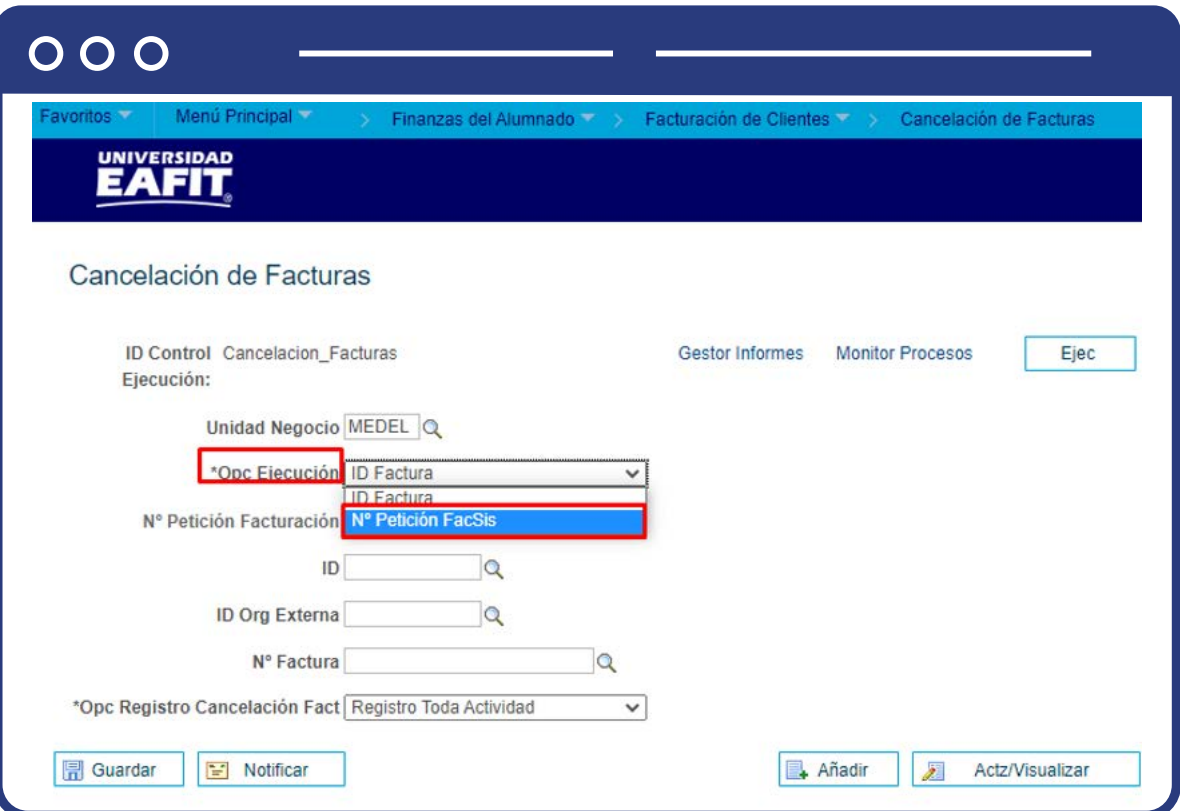

- $\bullet$  Diligencia o selecciona el icono  $\mathbb Q$  en el campo "Unidad Negocio", ME-DEL (Medellín), BOGOT(Bogotá), PEREI(Pereira) o LLGRA (Llanogrande) de acuerdo a donde pertenezca el estudiante o corporación.
- Ingresa al campo **"Opc Ejecución"**, el sistema presenta una lista de valores donde seleccionamos la opción **"N° Petición FacSis"**. Luego, el sistema habilita los campos **Nº Petición Facturación y Opc Registro Cancelación Fact e inactiva los campos ID, ID Org Externa y N° Factura.**

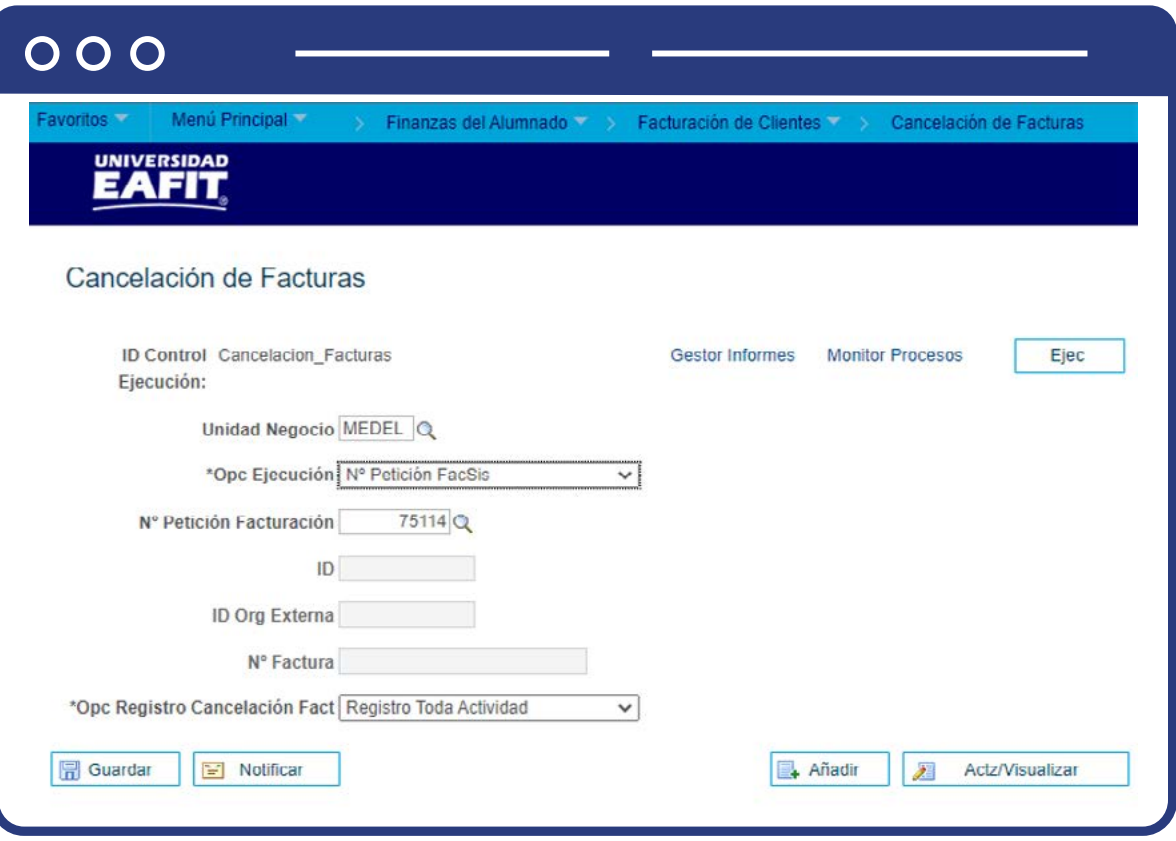

- **·** Diligenciar o seleccionar "N° Petición Facturación" en el icono  $\mathbf{Q}$  , el número de petición es un número único que genera Epik por transacción que sirve para identificar los cargos a facturar a las empresas.
- Selecciona en el campo **"Opc Registro Cancelación Fact"**, la opción Registro Toda Actividad cada vez que se desee cancelar una factura para un estudiante o empresa.

**Nota:** el campo **"Opc Registro Cancelación Fact"**, usar la opción **Registro Toda Actividad**, las otras no utilizarlas.

Selecciona la opción **"Ejecutar".**

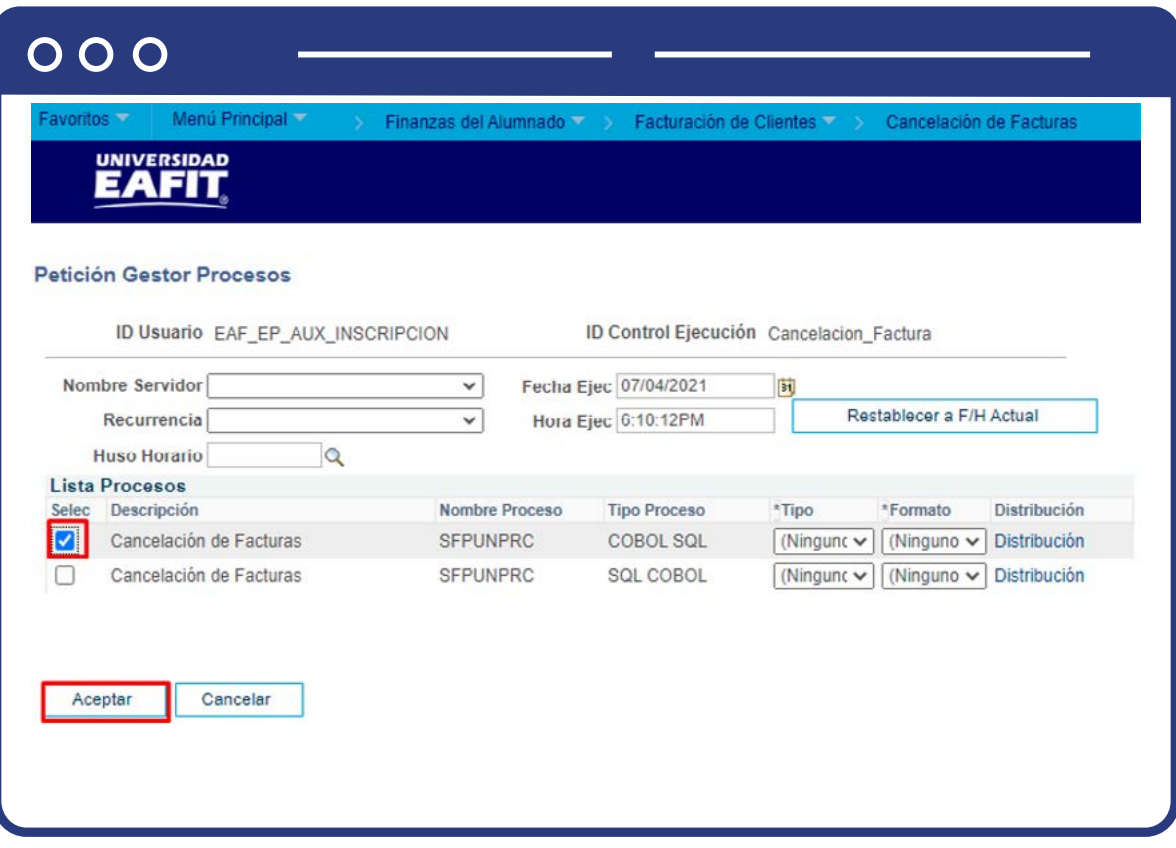

Se visualiza la pantalla de **"Petición Gestor Procesos".**

- Selecciona el proceso **SFPUNPRC** y da clic en el botón de aceptar.
- Ingresa a la opción **Monitor Procesos** para visualizar el estado de ejecución de la solicitud, el campo **"Estado Ejec"** debe estar en estado Correcta y el campo **"Estado Distribución"** en estado **Enviado.**

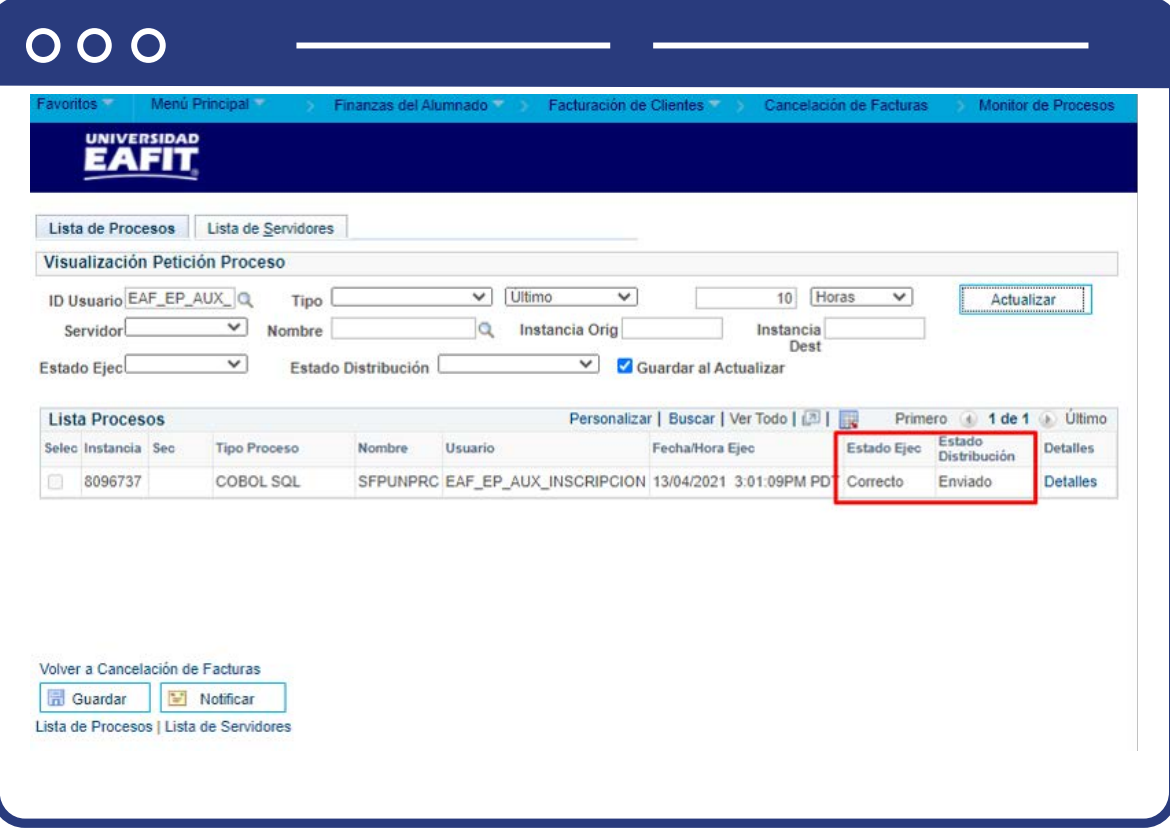

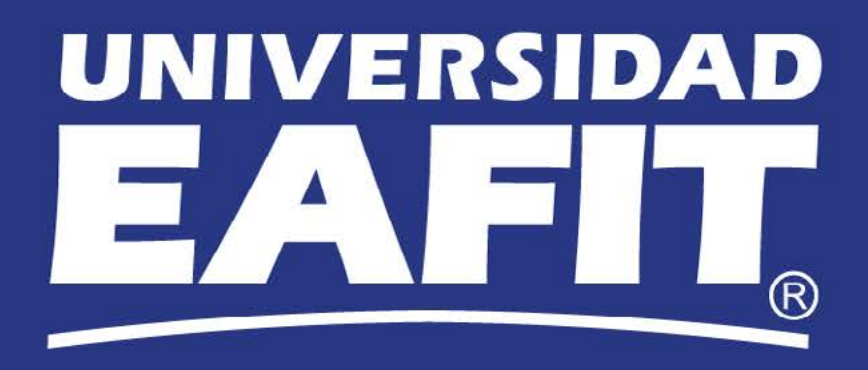